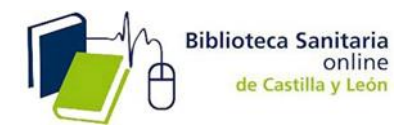

**INSTRUCCIONES para el acceso a todas las funcionalidades de ClinicalKey,** es necesario:

**1.- REGISTRARSE.**

**2.- ACTIVAR EL ACCESO REMOTO**.

### **1.- CÓMO REGISTRARSE.**

1.- Proceso que **sólo se realiza una vez**. En la página de inicio hacer clic en Registrarse en la esquina superior derecha de la plataforma.

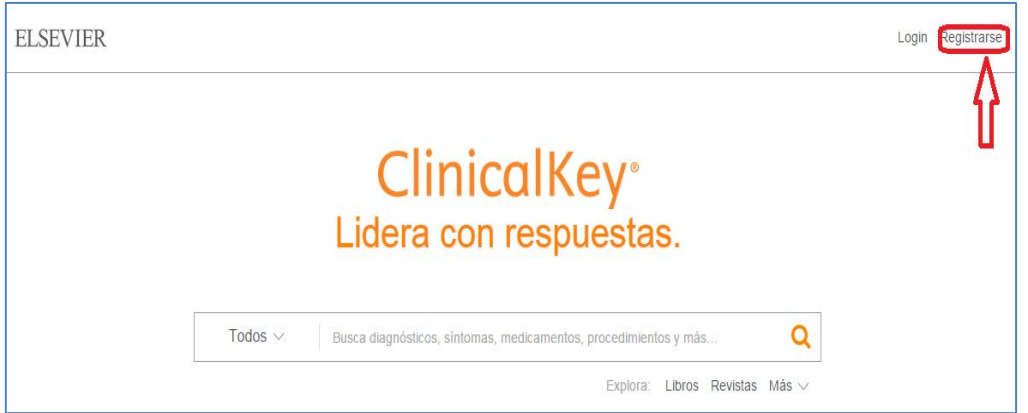

2.- Utilice la dirección de correo institucional ( …@saludcastillayleon.es;…@jcyl.es) y rellene la información requerida para el registro. Haga clic en registro cuando haya terminado.

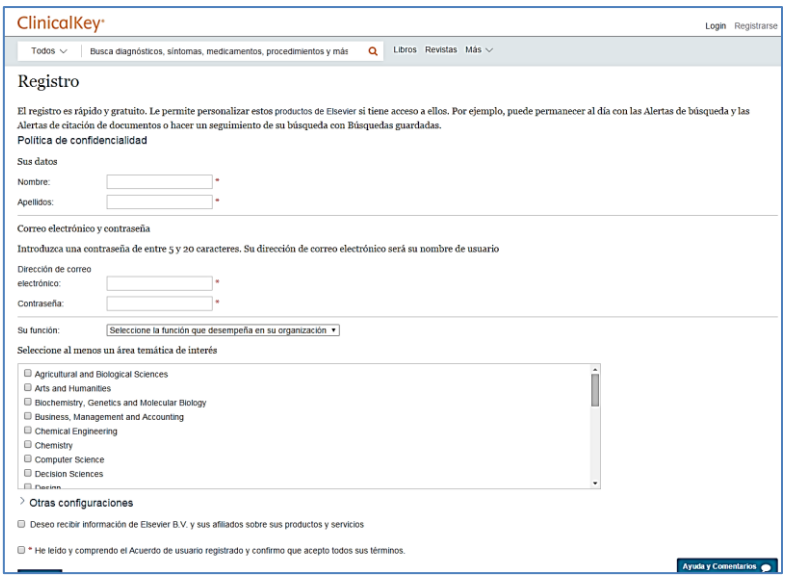

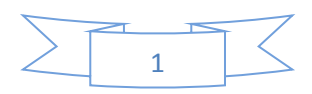

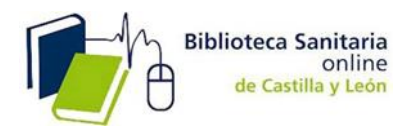

- 3.- Clinicalkey despliega un mensaje de activación y le envía un email de confirmación.
- 4.- Haga clic en CONTINUAR para entrar a su sesión de ClinicalKey.

# **2**.- **ACTIVACIÓN DEL ACCESO REMOTO**

1.- Para activar el acceso remoto, haga clic en **login** en la parte superior derecha.

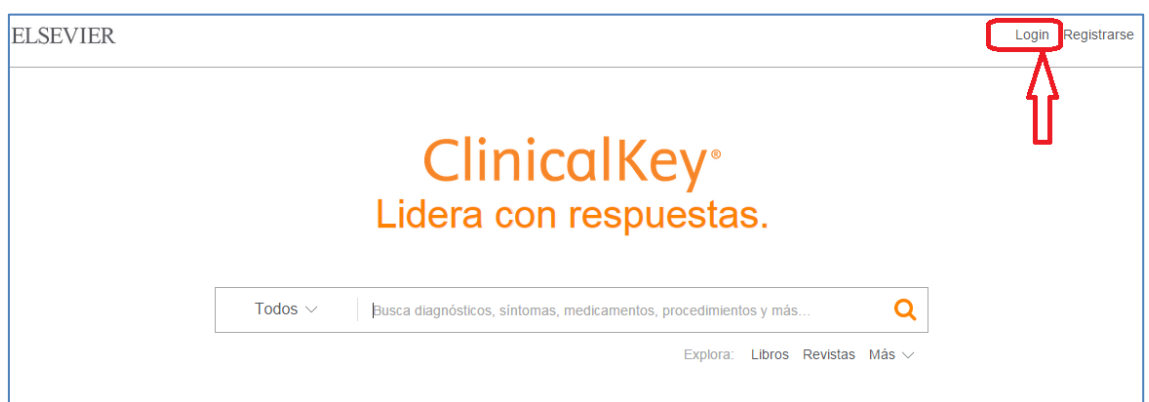

2.- Aparece esta pantalla y acceda a la **Activación mediante acceso remoto.**

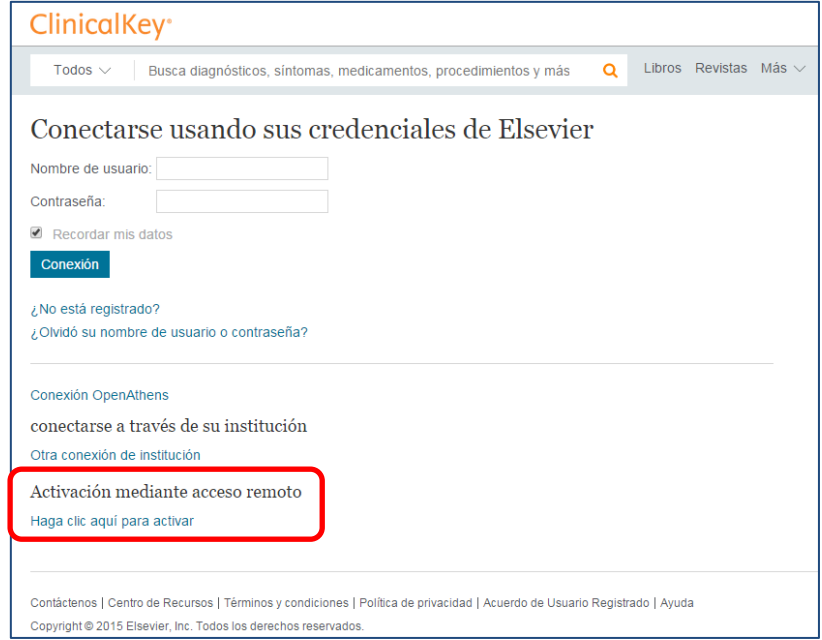

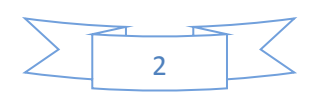

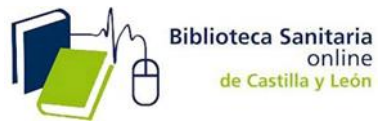

3.- Ingrese la dirección de correo electrónico institucional asociada a su perfil de usuario y que utilizó para REGISTRARSE y haga clic en **CONTINUAR**.

NOTA: *si el usuario se ha registrado con un correo electrónico que no es institucional (p. ej. @gmail, @yahoo, etc.) y no tiene aún acceso remoto activado mediante otros métodos, antes de utilizar esta opción deberá cambiar su correo personal por el institucional en:*

### **Configuración**

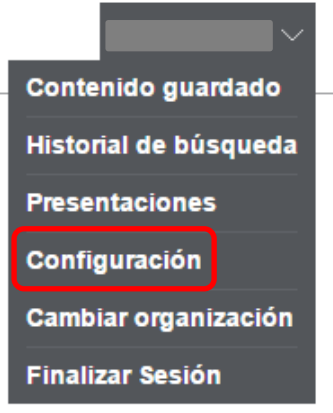

# **ClinicalKey**<sup>®</sup>

Busca diagnósticos, síntomas, medicamentos, procedimientos y más  $\alpha$ Libros Revistas Más  $\vee$ Todos  $\vee$ 

#### Cambiar contraseña

Modificar datos personales y preferencias

Después de actualizar sus datos siguientes, haga clic en el botón Enviar para guardar los cambios realizados.  $(* =$  campos obligatorios)

#### Política de confidencialidad

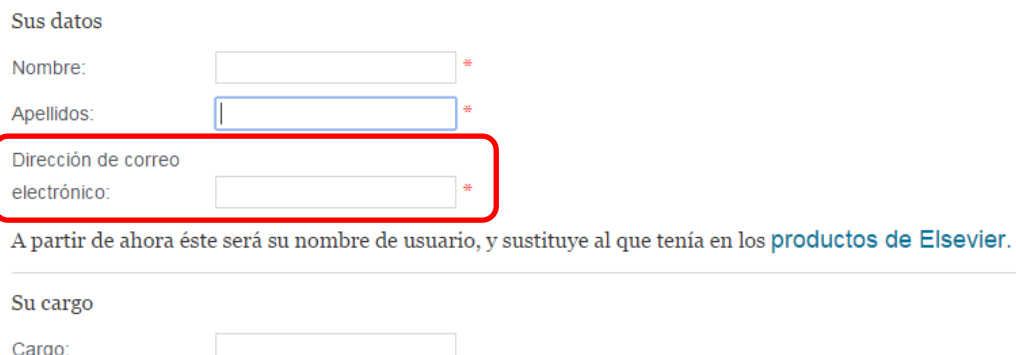

Su dirección

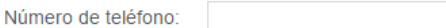

(incluido prefijo del país)

*Cambie su correo electrónico y rellene la información requerida.*

*También puede optar por volver a registrarse, pero esta vez usando el correo institucional.*

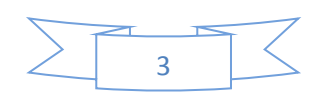

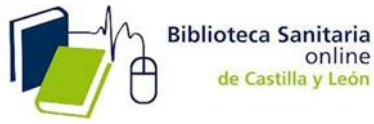

*Este método se suma al utilizado hasta ahora de Bulk IDs (identificadores de registro). Los dos métodos se mantienen.*

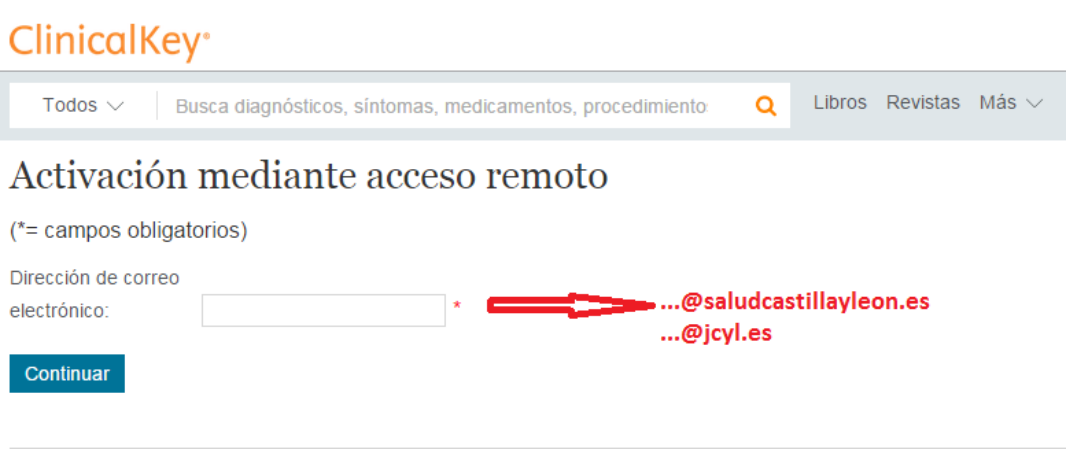

Clinicalkey mostrará un mensaje de activación, y enviará un email de confirmación al correo señalado.

4.- Haga clic en el link de confirmación para activar su acceso remoto y acceder a TODAS LAS FUNCIONALIDADES DE LA HERRRAMIENTA: pdfs de los libros, descarga de imágenes…etc.

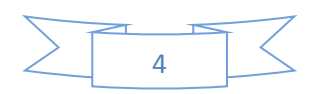